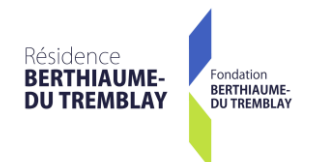

# GUICHET WEB EMPLOYÉS

# PAS À PAS

Direction des ressources humaines, techniques et alimentaires

Décembre 2020

## TABLE DES MATIÈRES

### Guichet Web

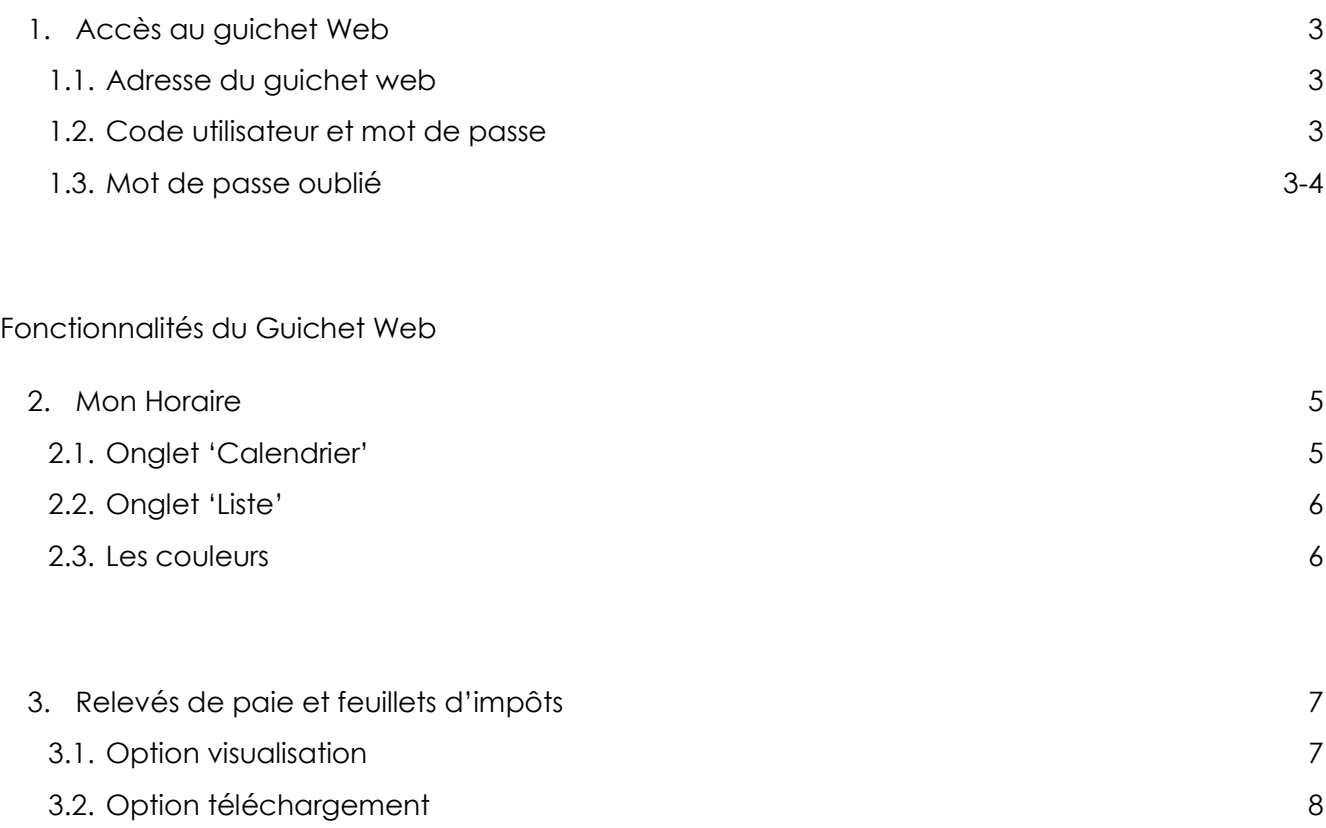

### GUICHET WEB

- 1. Accès au guichet Web
	- 1.1 Inscrire l'adresse du Guichet Web sur votre fureteur : <https://guichetweb.rberthiaume.rtss.qc.ca/guichetweb/>
	- 1.2 Inscrire votre code utilisateur et mot de passe **Code utilisateur :** Numéro d'employé (4 chiffres) **Mot de passe :** Inscrivez le même mot de passe que vous utilisez à la Résidence pour accéder au Guichet lorsque vous valider votre feuille de temps.

### Bienvenue au Guichet Web

### Berthiaume-Du Tremblay

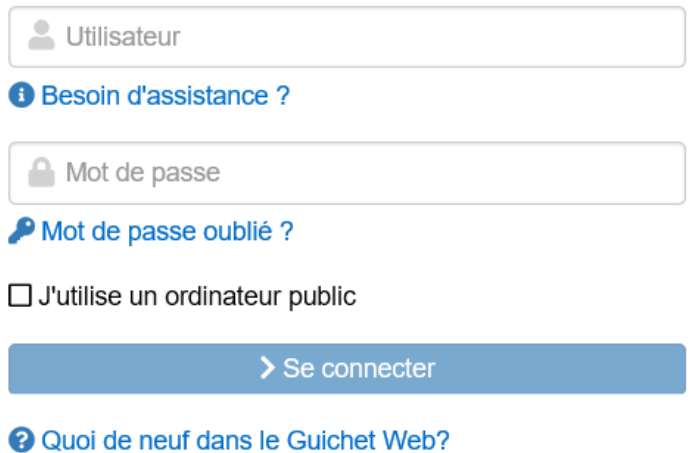

1.3. Si vous avez oublié votre mot de passe, 2 options s'offrent à vous : Option1. Cliquer sur « Mot de passe oublié ? »

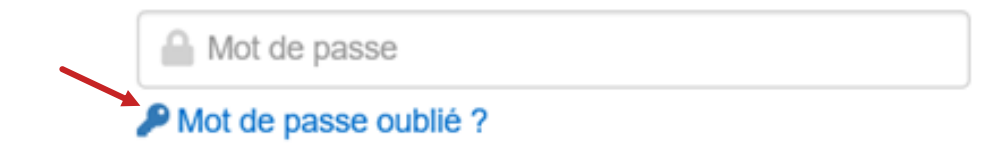

Le système vous demandera votre adresse courriel personnelle [celle qui figure dans votre dossier d'employé] ainsi que votre date de naissance afin de pouvoir vous attribuer un mot de passe temporaire.

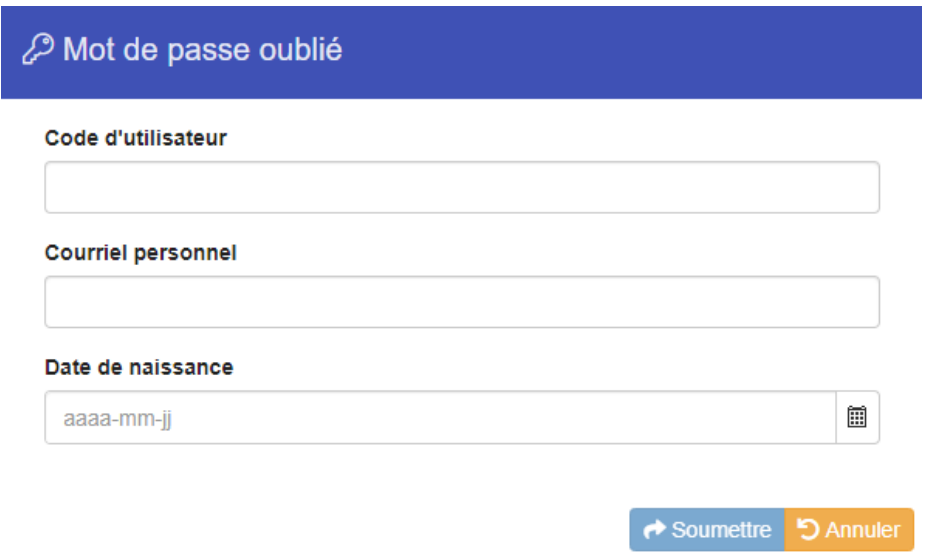

Option 2. Si vous n'avez pas une adresse courriel personnelle, veuillez contacter **Marianne Laliberté** au poste 225 qui vous fournira un mot de passe temporaire.

Une fois connecté, cette page d'accueil apparaîtra et vous permettra d'avoir accès à votre **horaire de travail,** à votre **relevé de paie et vos feuillets d'impôts**.

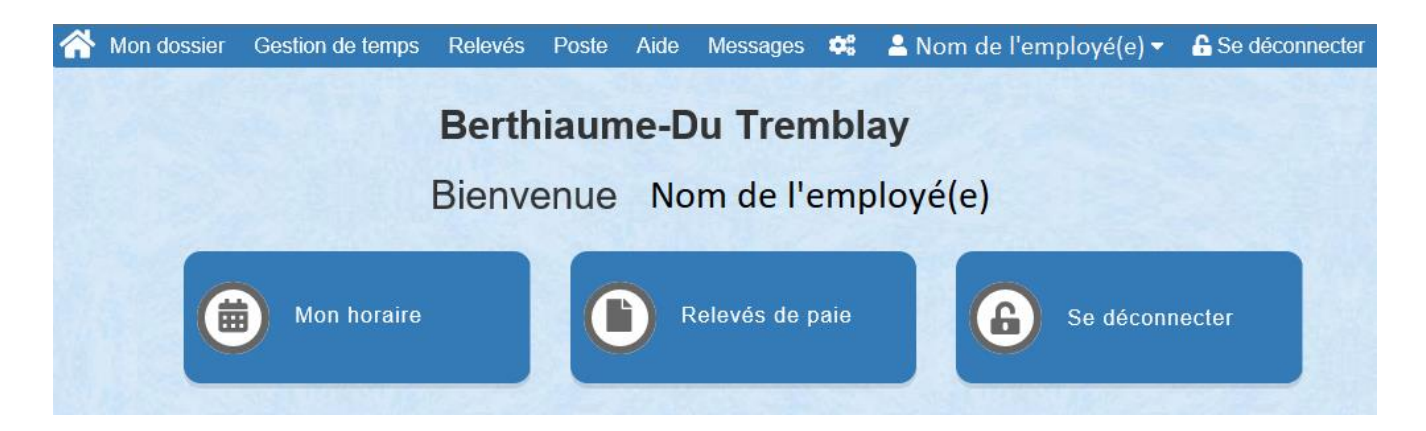

## FONCTIONNALITÉS DU GUICHET WEB

### Mon horaire

2. Cette section vous permet de consulter votre horaire de travail par mois ou par période de deux semaines. À partir de la page d'accueil du Guichet Web, cliquer sur le bouton « Mon Horaire » ou sélectionner « Mon Horaire » dans le menu « Gestion de temps ».

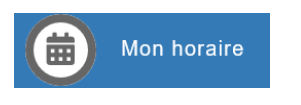

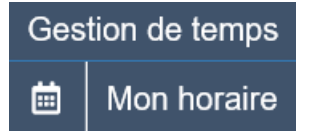

Les onglets

Votre horaire de travail apparaitra sous forme de calendrier mensuel (par défaut).

#### 2.1. Onglet 'Calendrier'

L'onglet calendrier affiche les informations de l'horaire en format calendrier mensuel.

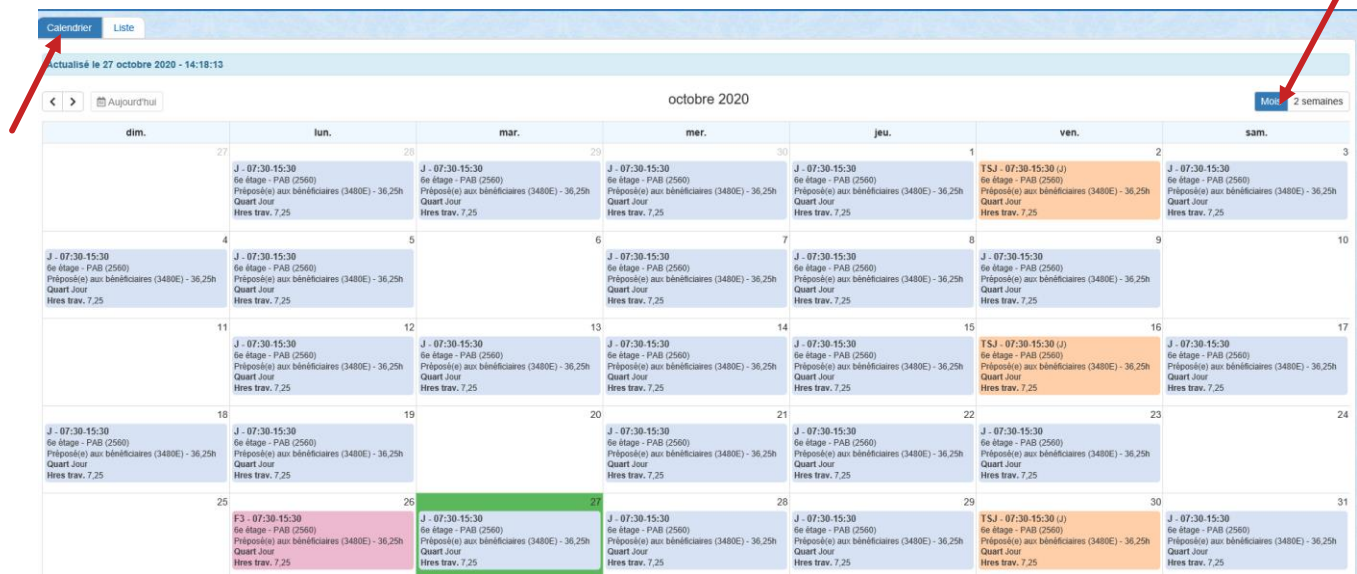

Il est possible de consulter votre horaire de travail sur une période de 2 semaines.

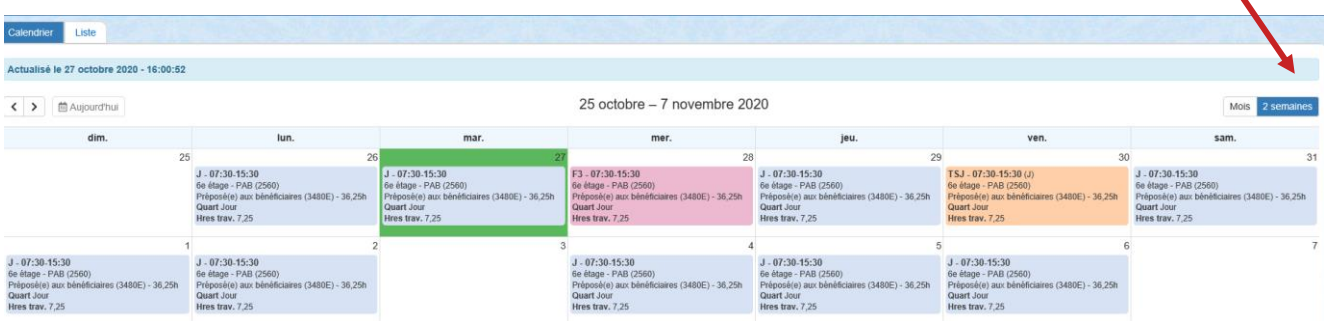

 $\blacktriangledown$ 

Cliquer sur le bouton **Mois** 2 semaines pour afficher l'horaire par mois ou par 2 semaines

Cliquer sur les flèches  $\left| \zeta \right|$  afin de visualiser les horaires précédentes et suivantes.

Cliquer sur  $\parallel$  in Aujourd'hui  $\parallel$  afin de revenir sur la période courante en fonction de la date du jour. La case de la date du jour est encadrée en vert.

#### 2.2. Onglet 'Liste'

L'onglet 'liste' affiche les informations de l'horaire une date par ligne. La date du jour est en fond vert.

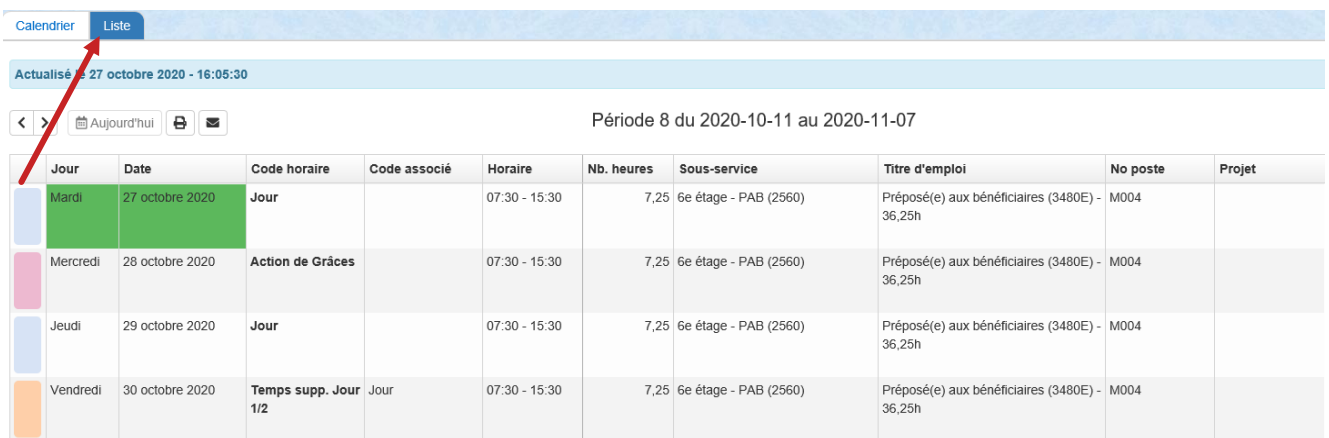

Cliquer sur les flèches  $\langle \cdot | \cdot \rangle$  afin de visualiser les horaires précédentes et suivantes.

Cliquer sur di aujourd'hui afin de revenir sur la période courante en fonction de la date du jour.

Cliquer  $\Box$  afin d'ouvrir l'aperçu de l'horaire (en PDF). Cette option vous permettra d'imprimer votre horaire.

Cliquer  $\sim$  afin d'expédier votre horaire de travail à l'adresse courriel personnelle

### **\*\*\* Votre horaire est sujet à changement, de ce fait, vous avez la responsabilité de le consulter fréquemment \*\*\***

#### 2.3. Les couleurs

Voici un code de couleurs et ce qu'elles représentent

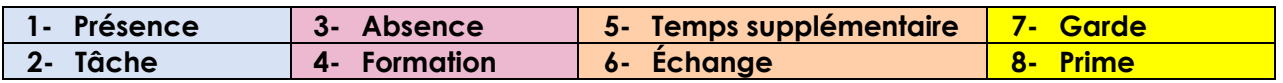

### Relevés de paie et feuillets d'impôts

3. Cette section vous permet d'accéder à l'historique de votre relevé de paie et de vos feuillets d'impôts (option à venir), de les consulter, de les télécharger ou de les imprimer. À partir de la page d'accueil du Guichet Web, cliquer sur le bouton « Relevés de paie » ou « Feuillets d'impôts ». Il est possible d'accéder aux mêmes options via le menu « Relevés ».

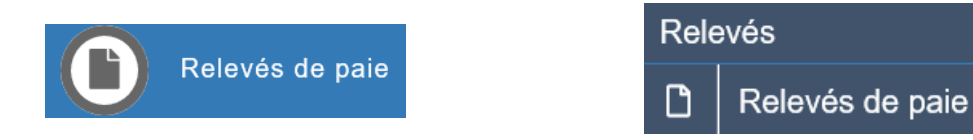

La fenêtre suivante apparaîtra.

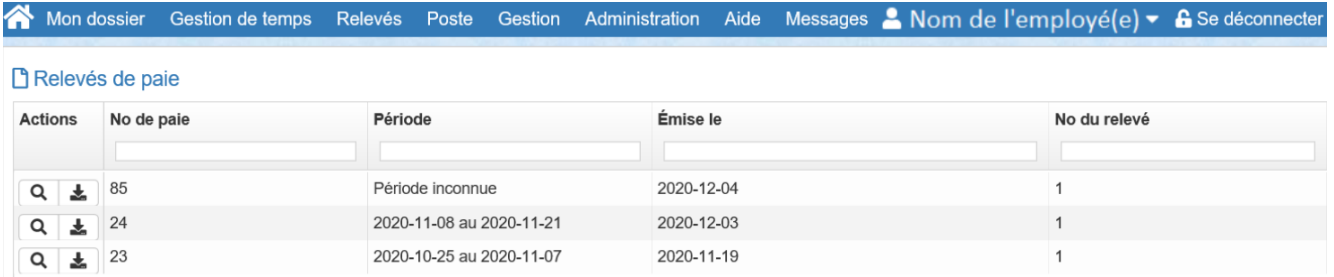

3.1. Cliquez sur l'icône  $\overline{Q}$  afin de pouvoir visualiser vos relevés de paie ou vos feuillets d'impôts (option à venir) à l'écran. La fenêtre ci-dessous apparaîtra.

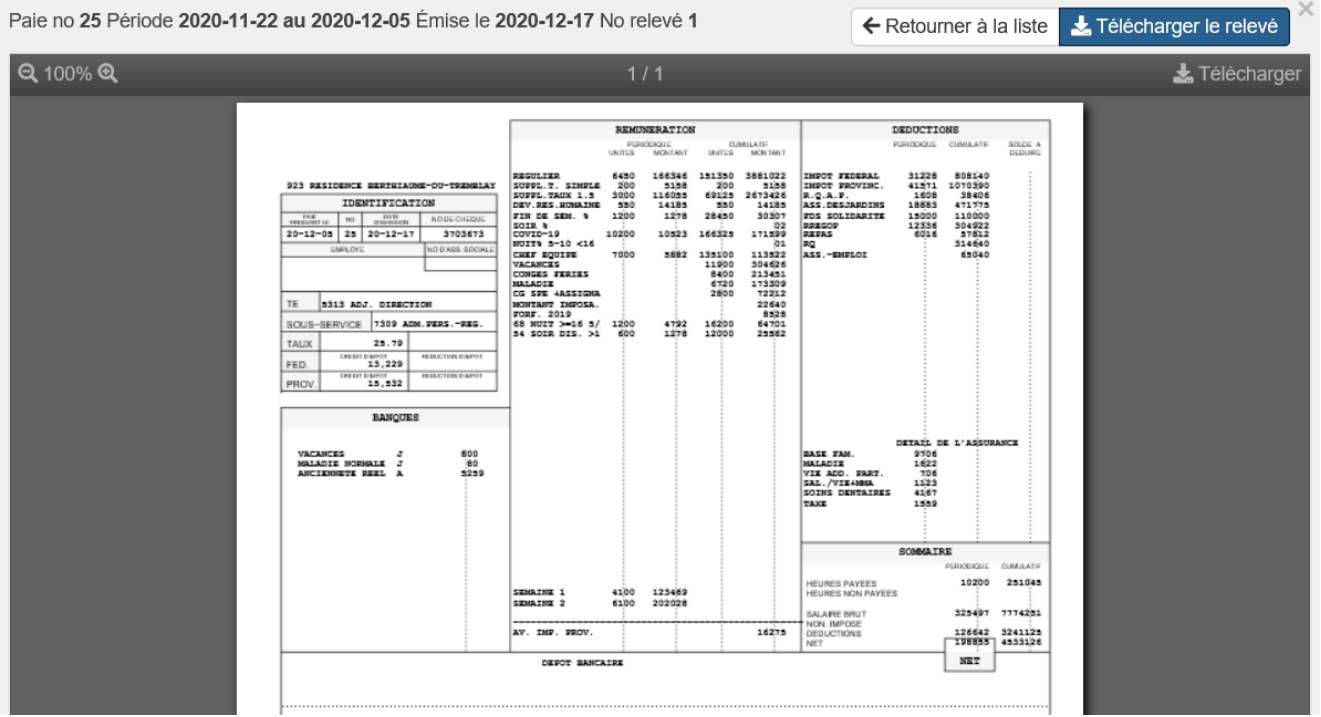

3.2. Cliquer sur l'icône  $\left\lfloor \frac{1}{2} \right\rfloor$  afin de pouvoir télécharger vos relevés de paie ou vos feuillets d'impôts (option à venir). Une fois le document téléchargé vous pouvez, soit l'imprimer ou l'enregistrer dans vos dossiers personnels pour une future consultation.

**Les employés à l'emploi lors de l'implantation du Guichet Web et qui ont quitté leur emploi peuvent toujours y accéder, mais ils sont restreints à deux fonctionnalités :**

- **Relevés de paie**
- **Feuillets d'impôts.**

À la fin de votre session, n'oubliez pas de vous déconnecter

**6** Se déconnecter